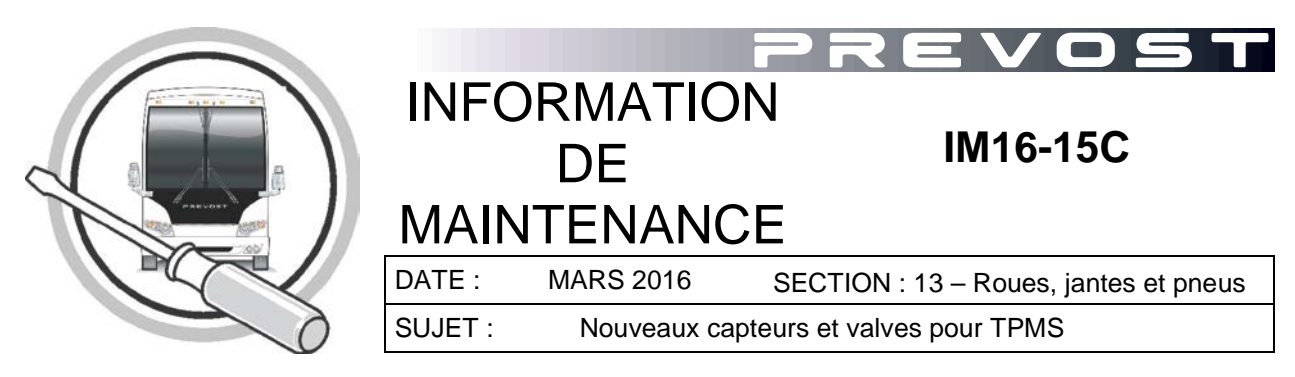

*\*Révision C Juillet 2017 : Partie 2 pour capteurs avec # de série débutant par « 4 » uniquement.*

### **APPLICATION**

Tous les véhicules Prevost équipés d'un système de surveillance de pression des pneus (TPMS)

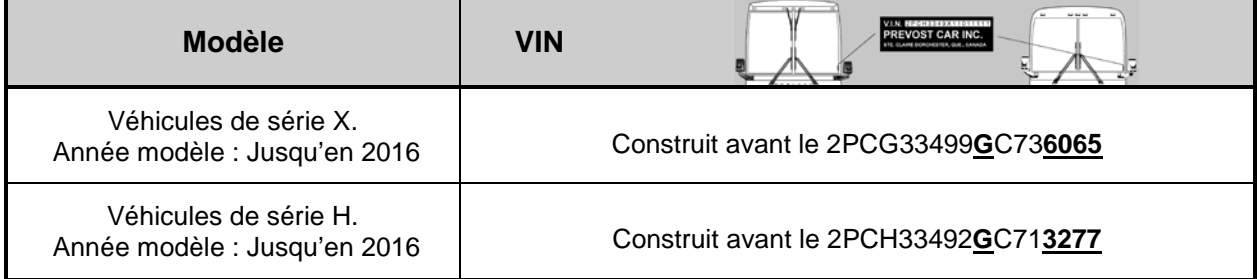

## **DESCRIPTION**

Les capteurs de marque Beru utilisés sur les véhicules Prevost équipés d'un système de surveillance de la pression des pneus (TPMS) sont maintenant remplacés par des capteurs Huf.

Étant donné que les anciens et les nouveaux capteurs utilisent des valves différentes, le remplacement d'un capteur défectueux doit s'effectuer à l'aide d'un ensemble complet valve et capteur.

La charte ci-dessous fournit un résumé des anciens et nouveaux numéros de pièces selon le type de jante utilisé. Une liste de matériel complémentaire et de composantes de remplacement est aussi fournie.

### *REMARQUE*

*Les anciennes valves sont toujours disponibles en service.*

À noter que pour faire fonctionner la première série de nouveau capteur (avec un # de série débutant par « 4 ») avec le système TPMS existant, une mise à jour du logiciel (firmware) du module de contrôle TPMS (ECU) doit être effectuée et que les numéros d'identification (ID) de tous les capteurs doivent être modifiés manuellement à partir de l'écran TPMS situé sur le tableau de bord des véhicules.

La procédure ci-dessous fournit les étapes nécessaires pour effectuer ces changements ainsi qu'un lien vers un fichier de mise à jour téléchargeable. *Si le # de série du capteur débute par « 2 », ne pas procéder avec la partie 2 de ce bulletin.*

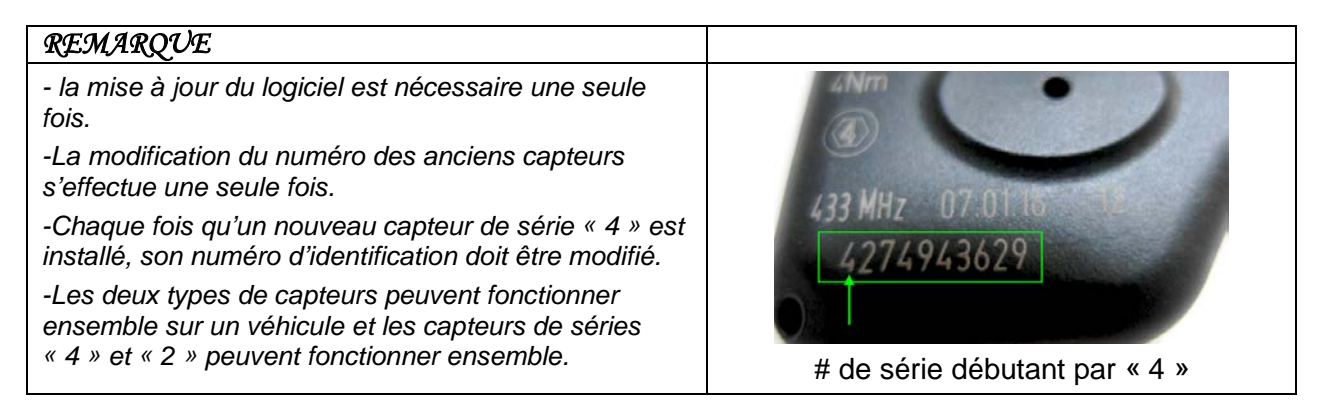

# **MATÉRIEL**

Commander un des ensembles suivant (voir nouveau modèle):

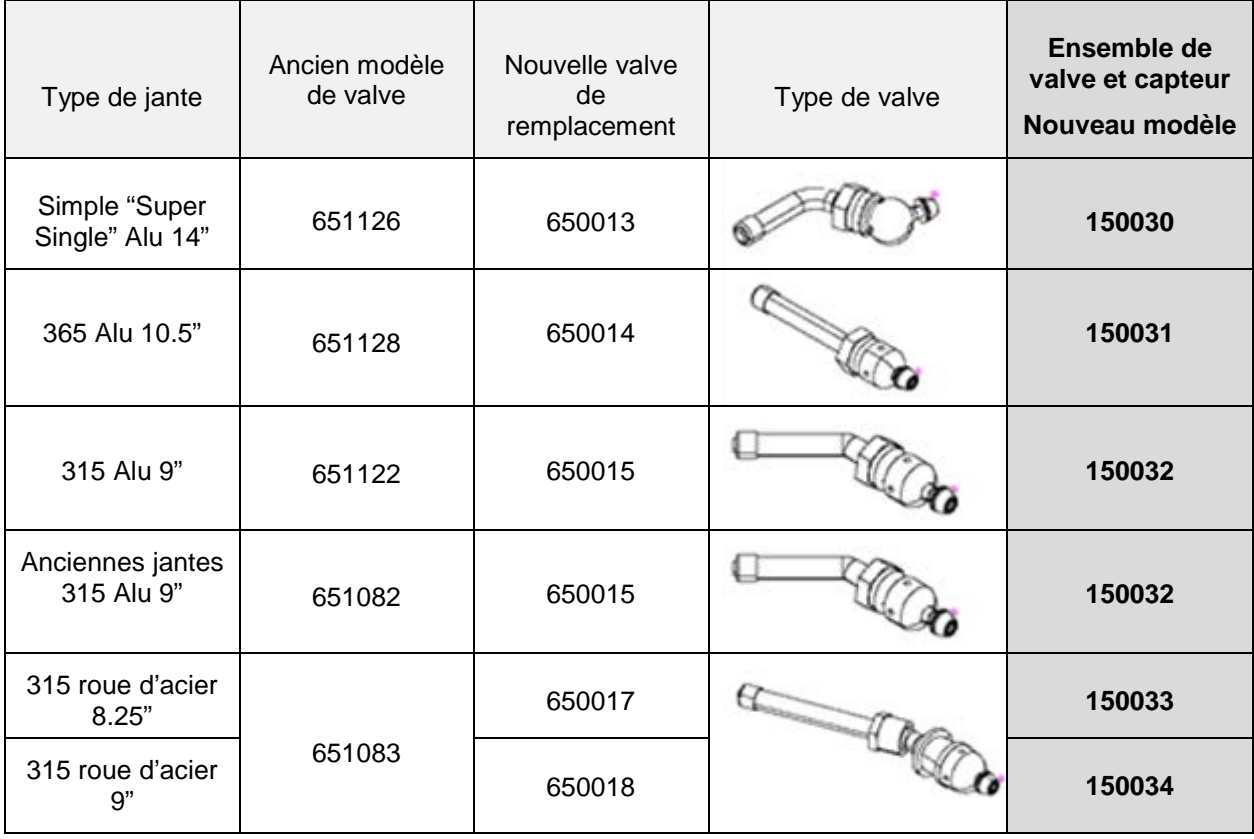

Autre pièces pouvant être requises :

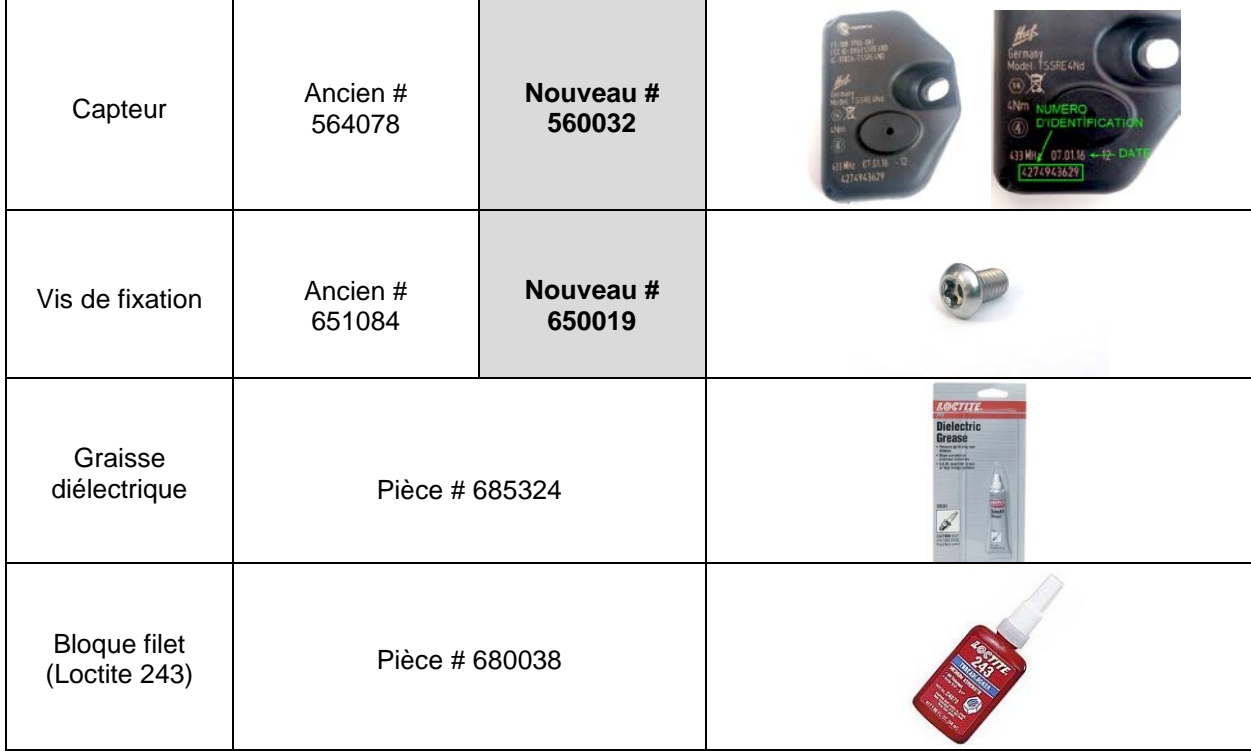

#### *REMARQUE*

*Le matériel peut être commandé selon la pratique habituelle.*

## **MARCHE À SUIVRE**

# **DANGER**

Stationner le véhicule de façon sécuritaire, appliquer le frein de stationnement, arrêter le moteur. Avant de travailler sur le véhicule, placer le commutateur d'allumage à la position OFF et déclencher les disjoncteurs principaux équipés d'un dispositif de déclenchement manuel.

## **PARTIE 1 INSTALLATION DU CAPTEUR ET DE LA VALVE**

- 1. Appliquer de la graisse diélectrique sur les filets et le joint torique de la valve (ceci est particulièrement pour les jantes en aluminium pour éviter la corrosion galvanique).
- 2. Installer la valve sur la jante en s'assurant qu'elle pointe dans la bonne direction.
	- Couple de serrage pour les **roues en aluminium** : 119.5 +/- 13.5 lb-po (13.5 +/- 1.5 Nm).
	- Couple de serrage pour les **roues en acier** : 35.5 +/- 9lb-po (4+/-1 Nm).
- 3. Installer le capteur à l'intérieur de la jante en s'assurant qu'il est bien appuyé.
- 4. Fixer la valve au capteur en utilisant la vis creuse à embout Torx T20 fournie (utiliser du Loctite 243 sur les filets). Serrer à 35 lb-po (4 Nm).

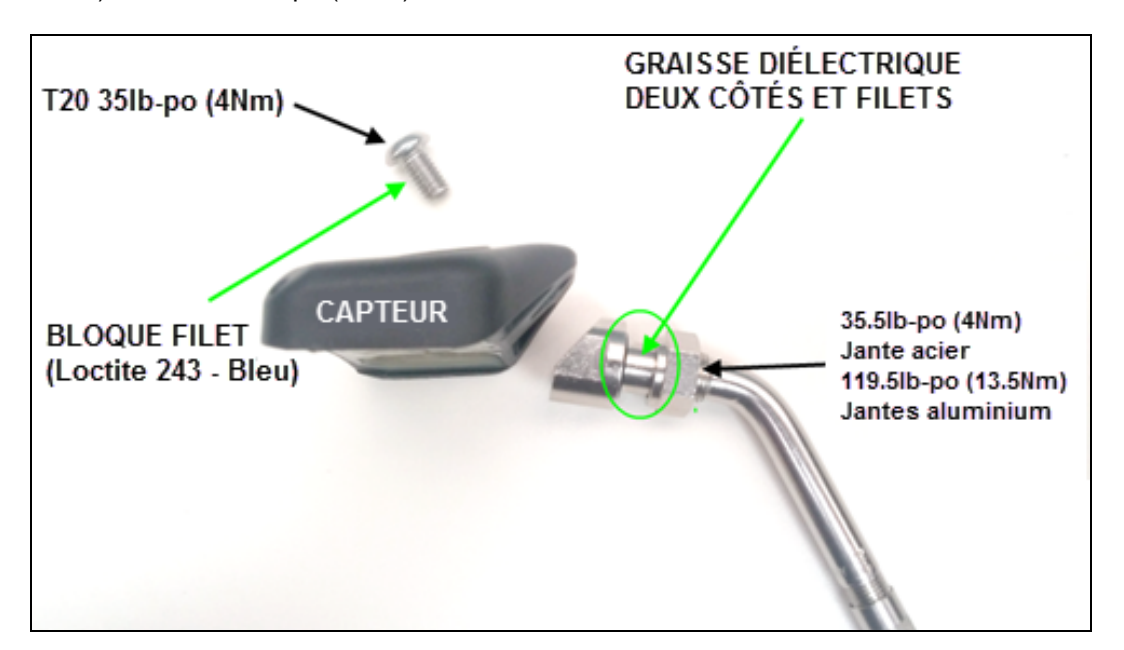

## **PARTIE 2 MISE À JOUR DU LOGICIEL ET AJUSTEMENT DES NUMÉROS DE CAPTEURS (pour capteurs avec # de série débutant par « 4 » uniquement)**

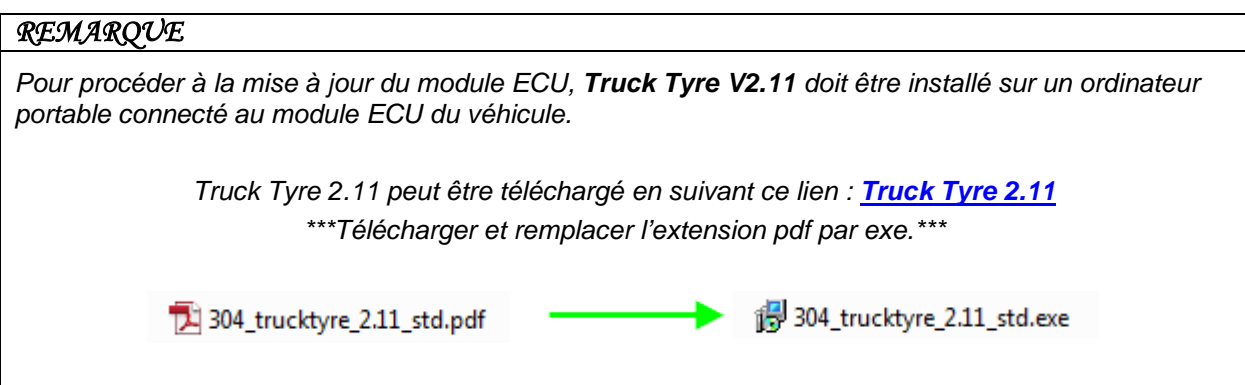

1. Télécharger le fichier de mise à jour sur l'ordinateur qui sera utilisé pour connecter Truck Tyre2.11 et le véhicule. Le fichier de mise à jour se trouve sous ce lien : **[Fichier de mise à jour Truck Tyre](http://techpub.prevostcar.com/fr/publications-du-fournisseur?filters%5Bmanufacturers_id%5D=9&filters%5Bmanufacturer_systems_id%5D=all&filters%5Bkeyword%5D=fwr)** 

# *REMARQUE Utiliser la fonction téléchargement*  $\mathbf \Phi$  et non la fonction visualisation  $\mathbf \Phi$

2. IMPORTANT, une fois le téléchargement du fichier effectué, renommer l'extension « pdf » en «fwr».

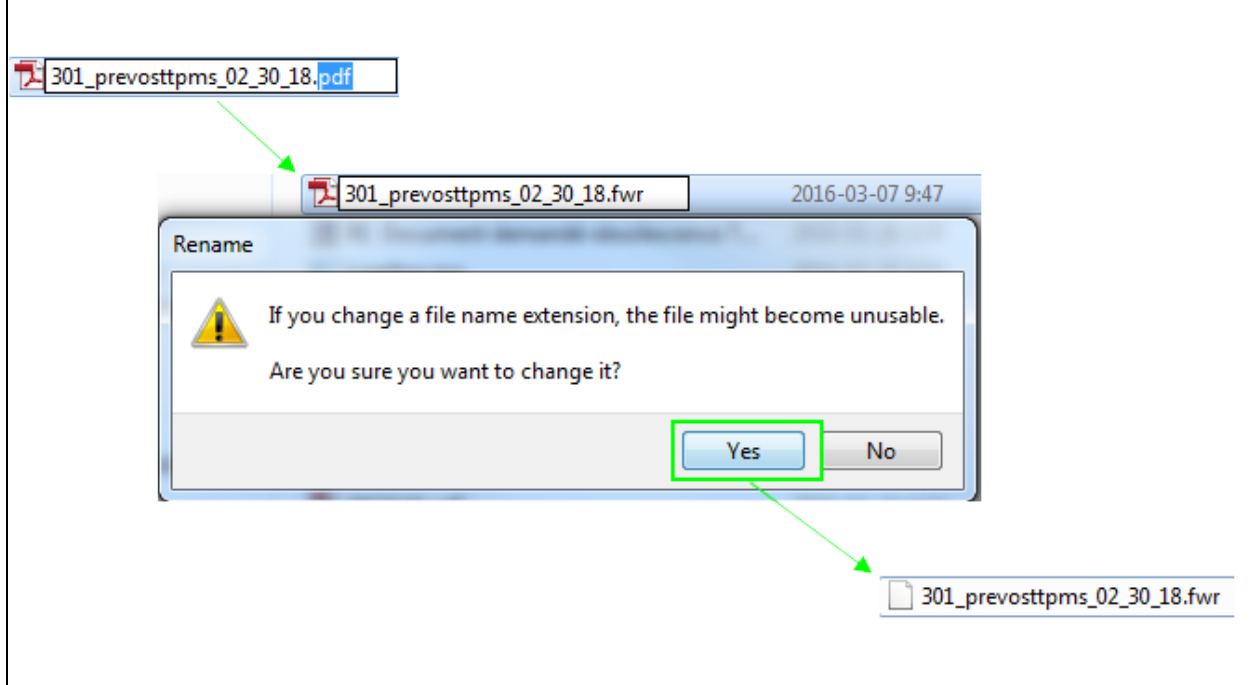

3. Retirer le capuchon protecteur (rouge) du connecteur de l'ECU situé dans le coin droit en haut de la boîte de jonction avant du véhicule et brancher l'ordinateur. Mettre le contact du véhicule à la position ON.

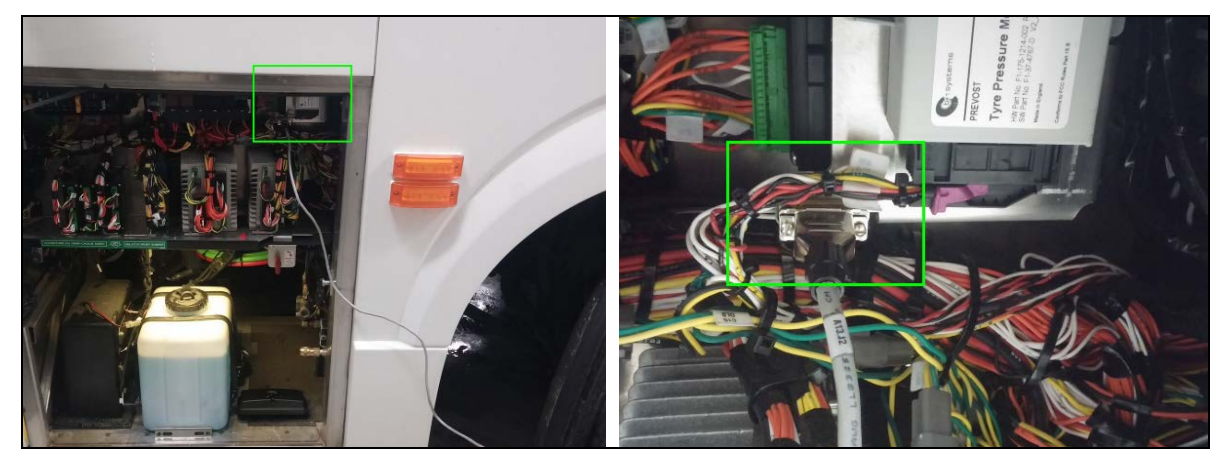

# *REMARQUE*

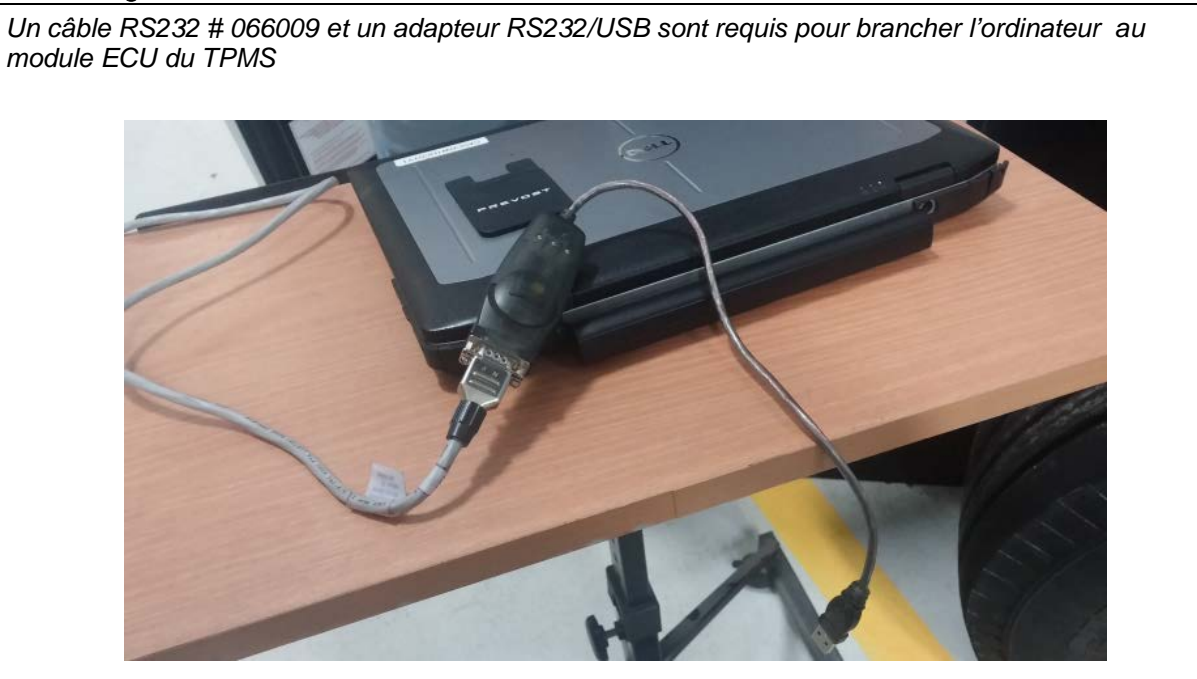

QF7720956 rev3>

4. Ouvrir Truck Tyre 2.11 sur l'ordinateur.

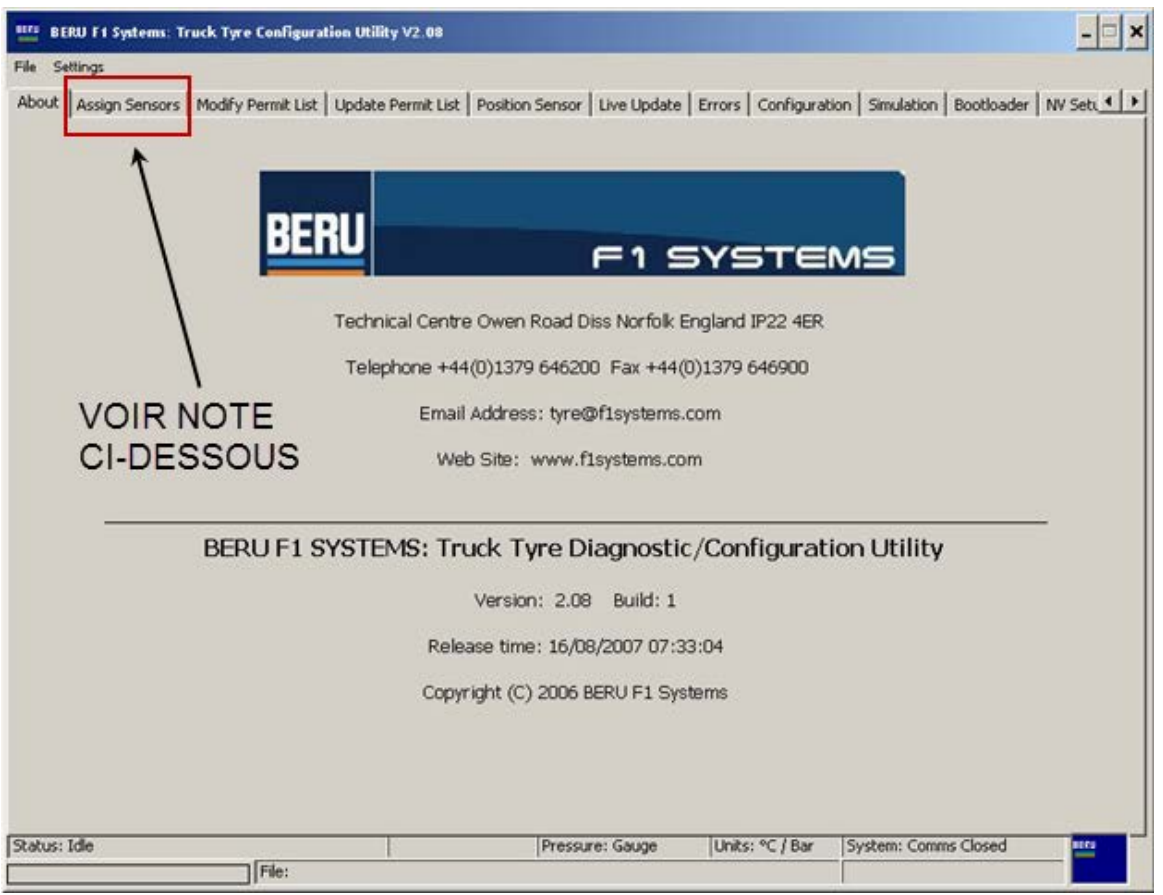

#### *REMARQUE*

L'assignation des capteurs doit se faire à partir de l'écran sur le tableau de bord, pas à partir du logiciel *Truck Tyre.*

#### *REMARQUE*

#### *Message d'erreur du Communication Port*

*À l'ouverture de Truck Tyre sur un ordinateur, le système effectue une vérification de comptabilité entre le logiciel et le port de communication de l'ordinateur utilisé (par défaut, Truck Tyre utilise le port 1).*

*Si l'ordinateur utilisé n'utilise pas par défaut le port 1, un message d'erreur apparaîtra indiquant le besoin de changer manuellement le port utilisé par Truck Tyre pour correspondre a celui de l'ordinateur.* 

*Pour procéder, suivre les instructions suivantes (requis seulement si un message d'erreur s'affiche)*

- *Ouvrir le panneau de configuration de l'ordinateur*
- *Localiser l'icône « Port » et dérouler le menu*
- *Noter le numéro du port utilisé (COM)*

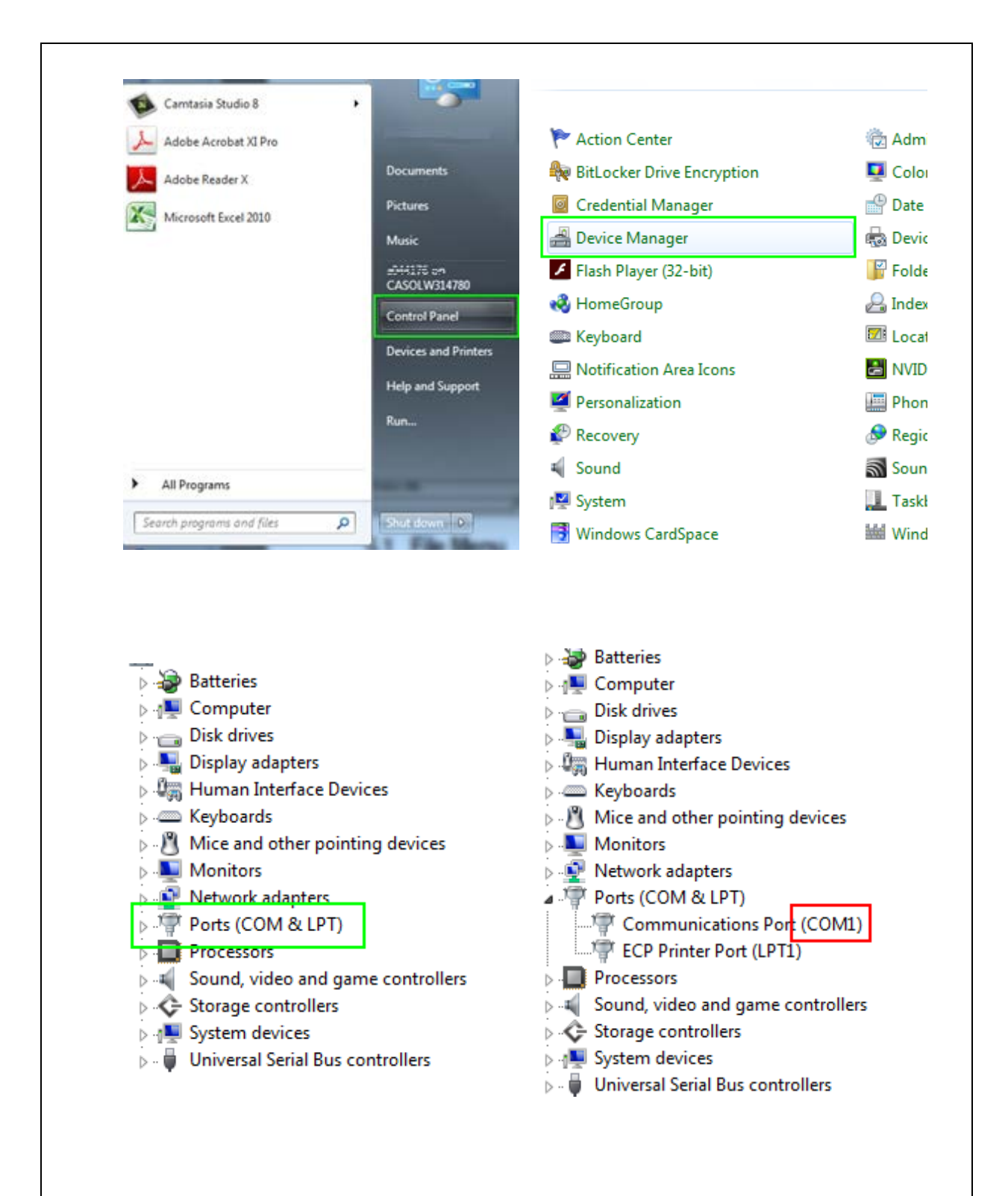

- *De retour à la page d'accueil de Truck Tyre, ouvrir l'onglet « setting » dans le coin supérieur gauche de l'écran (juste au-dessus de « About »).*
- *Cliquer sur l'option «Com Port » pour ouvrir la boîte de sélection et entrer la valeur précédemment noté dans le menu de l'ordinateur. Cliquer « OK » pour confirmer la commande et fermer la boîte.*

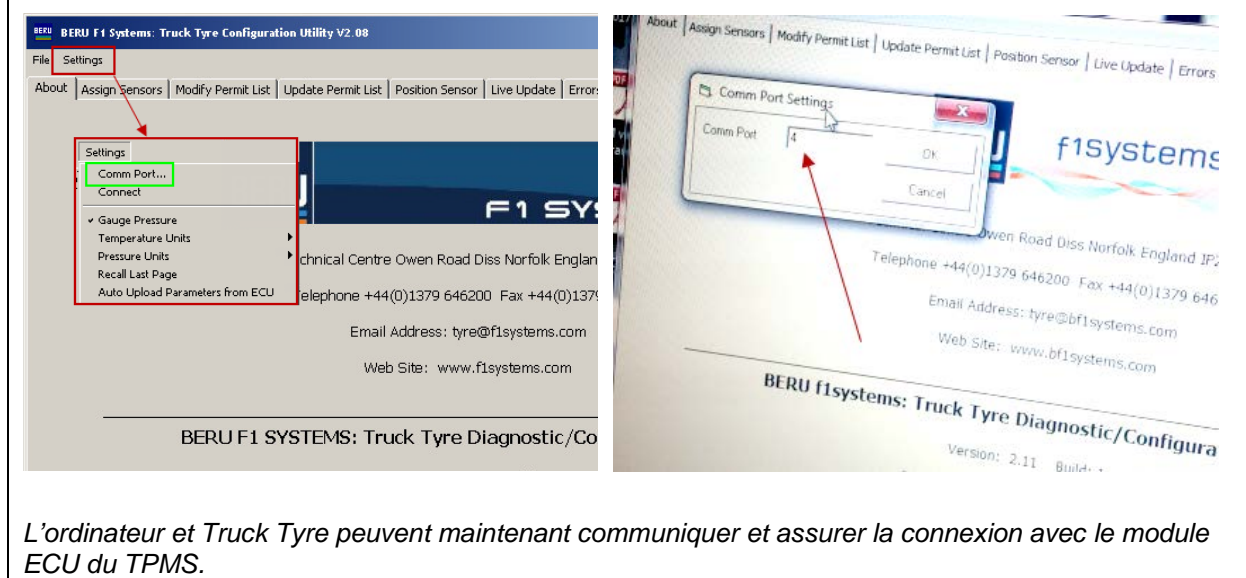

5. Ouvrir l'onglet « Bootloader » dans le coin supérieur droit de l'écran.

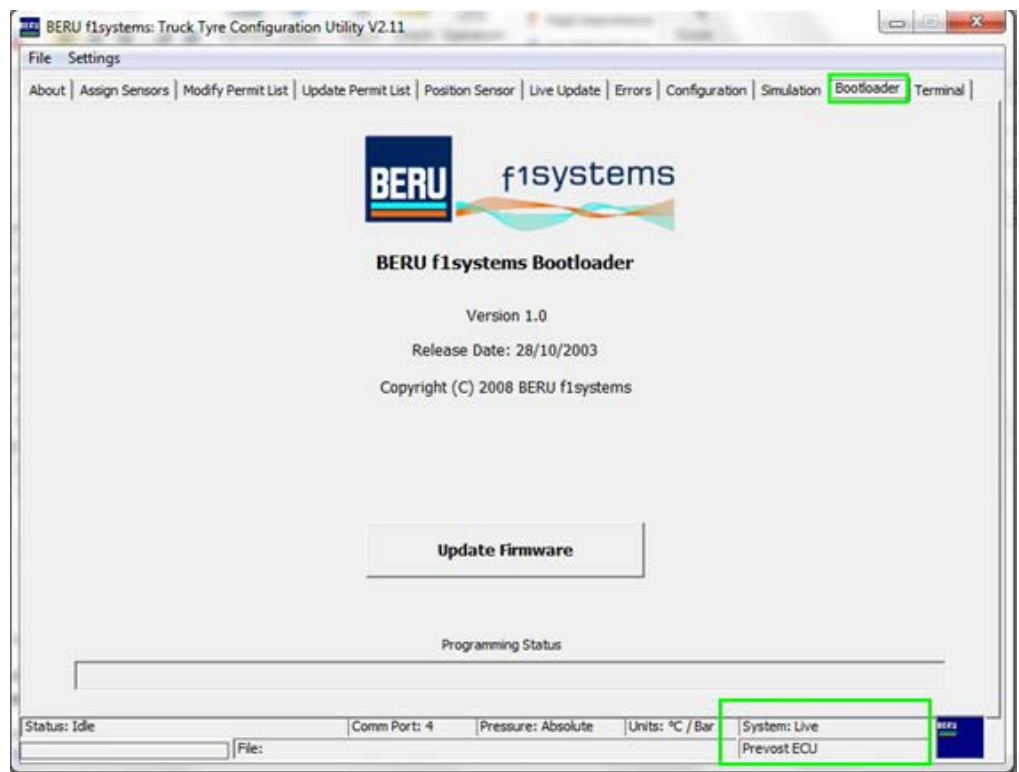

6. Appuyer sur « Update Firmware » pour débuter le processus de mise à jour. Vous devrez sélectionner le fichier à être téléchargé (choisir le fichier téléchargé à l'étape 1 de cette procédure qui a été converti en .fwr). à partir de cette étape, le processus est automatique et un message « Download Complete » apparaîtra pour indiquer la fin de la mise à jour. (la progression de la mise à jour peut être suivie dans la barre bleue au bas de l'écran).

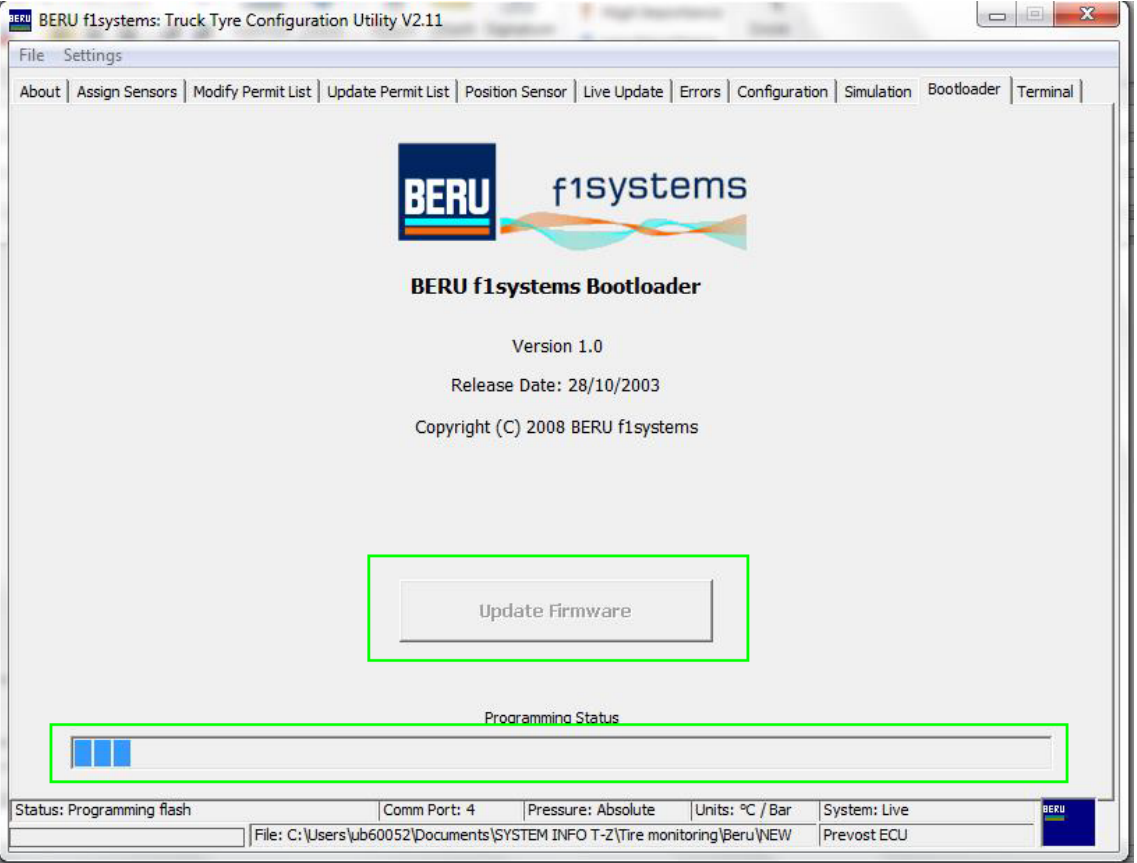

7. À l'intérieur du véhicule, localiser l'écran du TPMS dans le coin inférieur gauche du tableau de bord.

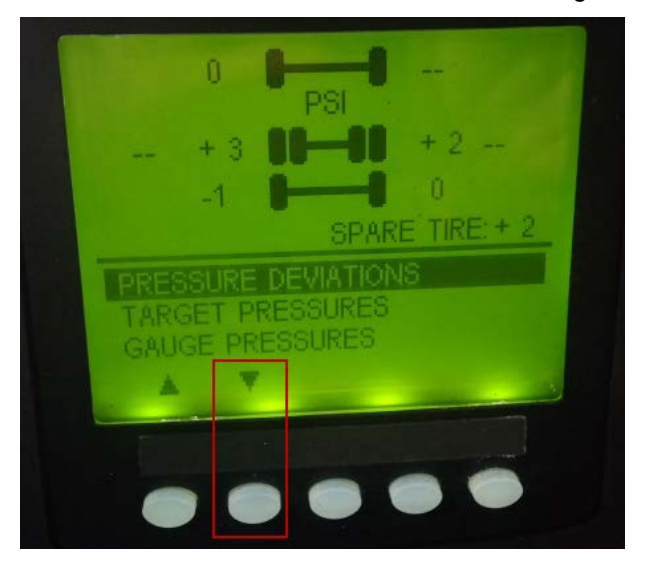

8. À l'écran du TPMS, aller au menu « SETTING/SET WHEEL ID » à l'aide des flèches.

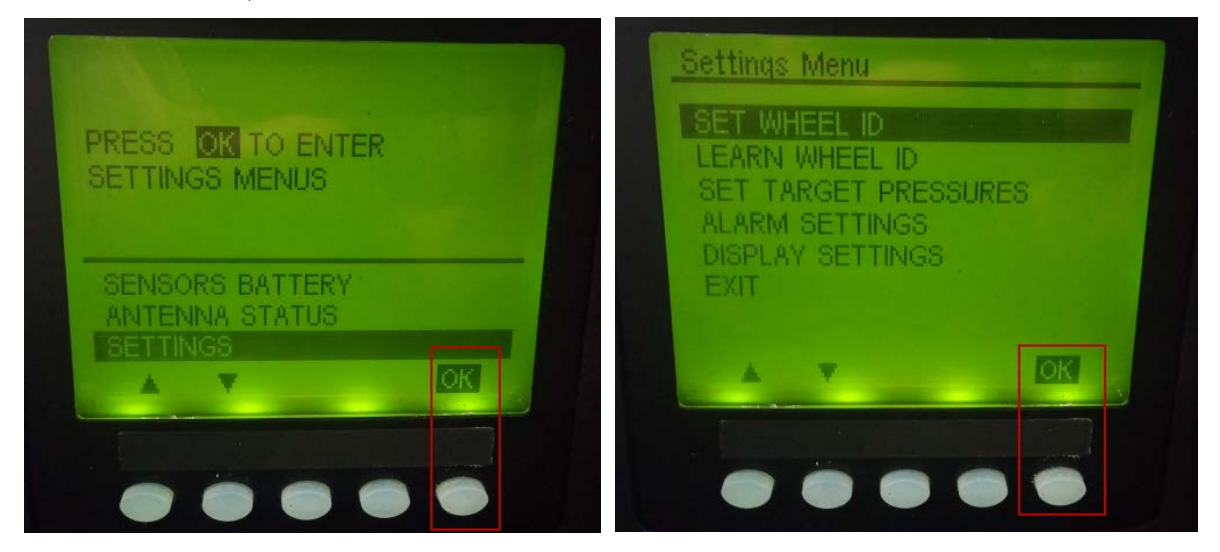

9. Dans le menu « WHEEL ID », choisir la roue avec le nouveau capteur (dans le cas ci-dessous, 1 : 1 représente la roue avant gauche) et remplacer le premier chiffre du numéro d'identification (normalement un 4) par un « 0 ». appuyer sur ACCEPT et OK.

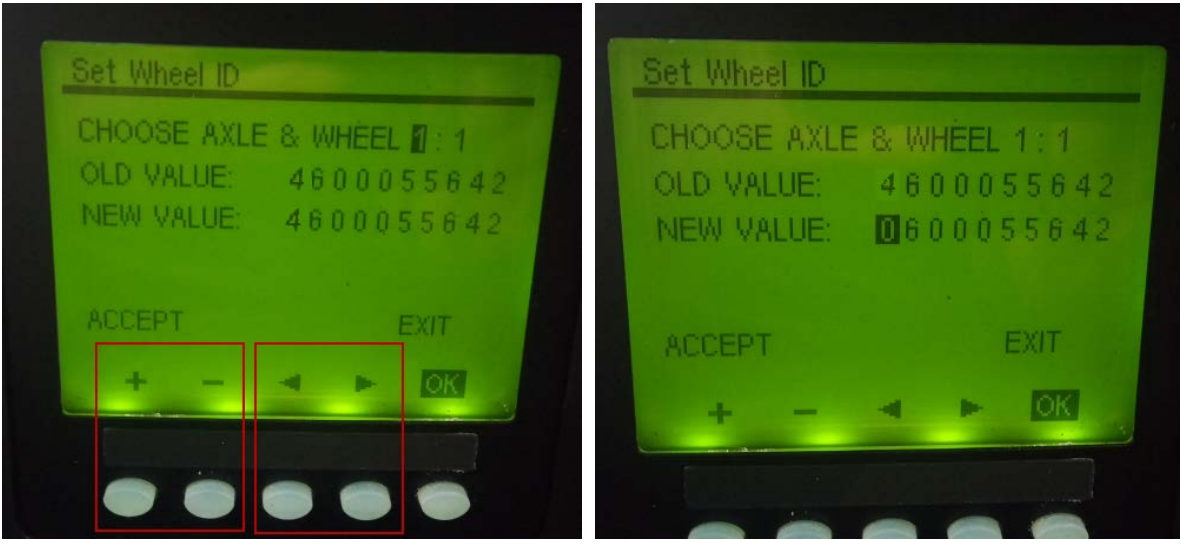

10. Toujours dans ce menu, remplacer tous les premiers chiffres des anciens capteurs par un « 0 ». Appuyer ACCEPT puis OK.

#### *REMARQUE*

*Si un « WHEEL ID » est effectué sur le véhicule, les premiers chiffres des capteurs devront être changés pour un « 0 » à nouveau.*

11. Sortir du menu « WHEEL ID » et retourner au menu principal, tous les capteurs devraient maintenant s'afficher à l'écran de façon normale à l'écran du TPMS.

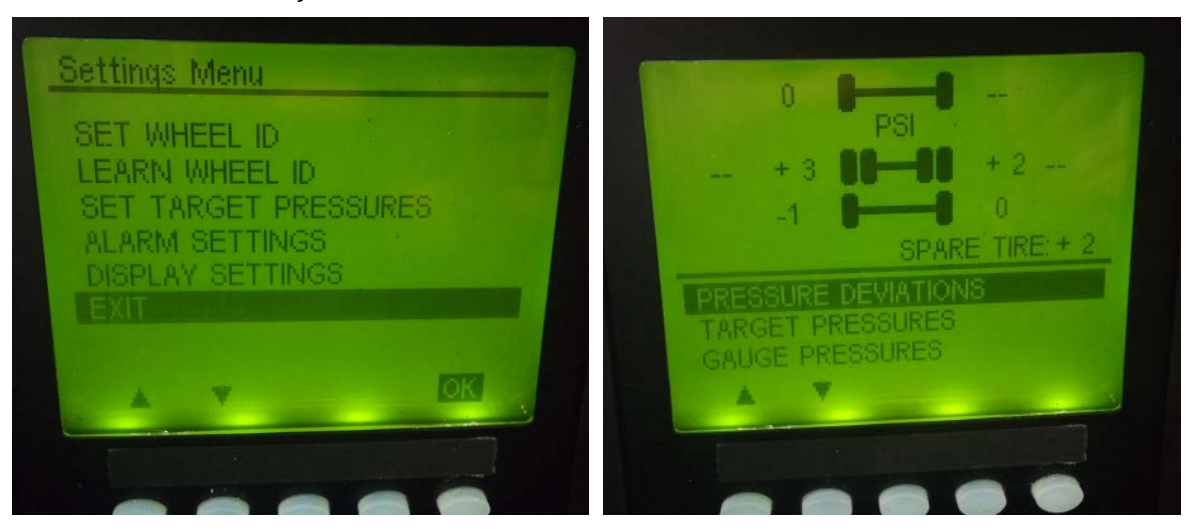

# **DISPOSITION DES PIÈCES**

Rebuter selon les règlements environnementaux applicables (mun./prov./féd.).

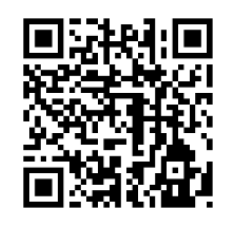

*Accédez à tous nos bulletins à cette adresse :* <https://secureus5.volvo.com/technicalpublications/fr/pub.asp> *Ou scannez le code QR avec votre téléphone intelligent.*

*Envoyez-nous un courriel à [technicalpublications\\_prev@volvo.com](mailto:technicalpublications_prev@volvo.com) avec comme objet "AJOUTER" pour recevoir nos bulletins par courriel.*